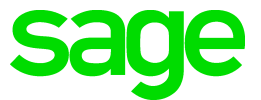

# **Sage 100 Payroll** What's New

September 2017

© 2017 The Sage Group plc or its licensors. All rights reserved. Sage, Sage logos, and Sage product and service names mentioned herein are the trademarks of The Sage Group plc or its licensors. All other trademarks are the property of their respective owners.

Business Objects® and the Business Objects logo, BusinessObjects®, and Crystal Reports® are trademarks or registered trademarks of Business Objects Software Ltd. in the United States and in other countries. Business Objects is an SAP company.

Microsoft® and Microsoft SQL Server® are either registered trademarks or trademarks of the Microsoft Corporation in the United States and/or in other countries.

The names of all other products and services are property of their respective owners.

# **Contents**

#### [What's New](#page-4-0) in Sage 100 Payroll 1

[Version Numbering](#page-4-1) 1 [Data Conversion](#page-4-2) 1 [Missing Employee Listing](#page-4-3) 1 [Pre-Migration Tax Code Listing](#page-4-4) 1 [Import and Export Jobs](#page-5-0) 2 [TimeCard Compatibility](#page-5-1) 2 [Batch Processing](#page-5-2) 2 [User Interface Enhancements](#page-6-0) 3 [Payroll History](#page-6-1) 3 [Encrypted Data](#page-6-2) 3 [Visual Integrator 3](#page-6-3) [Data File Display and Maintenance 3](#page-6-4) [Report Manager 4](#page-7-0) [External Reporting Through ODBC 4](#page-7-1) [Encryption Key 4](#page-7-2) [Enhanced Memo Functionality 4](#page-7-3) [Payroll Options 5](#page-8-0) [Main Tab 5](#page-8-1) [Additional Tab 6](#page-9-0) [Time Off Tab 6](#page-9-1) [Entry Tab 6](#page-9-2) [History Tab 7](#page-10-0) [Deduction Code Maintenance 7](#page-10-1) [Tax Rule Field 7](#page-10-2) [Tax Rules for Dependent Care and Nonqualified Plans 7](#page-10-3) [Department Maintenance 8](#page-11-0) [Department Security 8](#page-11-1) [Earnings Code Maintenance 9](#page-12-0) [Tax Rule Field 9](#page-12-1) [Workers' Compensation Maintenance 9](#page-12-2) [Time-Off Types Replace Benefit Types 9](#page-12-3) [Calculation Change for Time Off Register 10](#page-13-0) [Calculating Payroll Taxes 10](#page-13-1) [New Tax Calculation Engine 10](#page-13-2) [Option to Run Tax Calculation on Server or Workstation 10](#page-13-3) [Tax Profile Maintenance 10](#page-13-4) [Company Tax Group Setup 11](#page-14-0) [Tax Rules 11](#page-14-1)

**Contents** 

[Other Taxes 11](#page-14-2) [Employee Maintenance 11](#page-14-3) [Main Tab 11](#page-14-4) [Additional Tab 13](#page-16-0) [Benefits Tab 13](#page-16-1) [Taxes Tab 13](#page-16-2) [Pay Defaults Tab 14](#page-17-0) [Earnings Tab 14](#page-17-1) [Deductions Tab 14](#page-17-2) [Pay History Tab 15](#page-18-0) [Employee Tax Summary 15](#page-18-1) [Employee Inquiry 16](#page-19-0) [Paperless Office 16](#page-19-1) [Pay Cycle Window 16](#page-19-2) [Payroll Data Entry 17](#page-20-0) [Payroll Check Printing 17](#page-20-1) [Direct Deposit Stub Printing 18](#page-21-0) [Direct Deposit 18](#page-21-1) [Direct Deposit Maintenance 18](#page-21-2) [Purge Direct Deposit Batches 19](#page-22-0) [Generate Pre-Note ACH File 19](#page-22-1) [Reports, Registers, and Forms 19](#page-22-2) [Check History Report 20](#page-23-0) [Deduction Reports 20](#page-23-1) [Pension and Cafeteria Plan Register 20](#page-23-2) [Report Manager 20](#page-23-3) [Federal and State Tax Reporting 20](#page-23-4) [Period End Processing 21](#page-24-0) [ACA Tasks 21](#page-24-1) [ACA Applicable Large Employer Report 21](#page-24-2) [New Listings 22](#page-25-0) [Payroll Change in Business Insights 22](#page-25-1) [Service Notification Maintenance 22](#page-25-2) [Payroll Setup Wizard 22](#page-25-3) [Renamed and Removed Tasks 22](#page-25-4) [Renamed Fields 23](#page-26-0)

# <span id="page-4-0"></span>**What's New in Sage 100 Payroll**

The Payroll module has been modernized to improve performance and provide a better user experience. Also, the module is now available for Sage 100 Premium in addition to Sage 100 Standard and Advanced.

Many tasks have been reorganized to provide a better workflow and allow quicker data entry. This document includes a list of the major changes. Please see the help for more information.

# <span id="page-4-7"></span><span id="page-4-1"></span>Version Numbering

The version number for the Payroll module is now separate from the version number for Sage 100.

# <span id="page-4-5"></span><span id="page-4-2"></span>Data Conversion

After upgrading to Sage 100 2018, the first time that you convert data for companies that include the Payroll module, each company must be converted individually. The Payroll Conversion Wizard automatically starts to walk you through the following:

- Changing any department numbers that contain special characters to use alphanumeric characters only
- Mapping your existing tax codes to the tax groups used in the tax calculation engine
- Creating tax profiles
- <span id="page-4-6"></span> Mapping any filing statuses that are no longer valid to the filing statuses used in the tax calculation engine

### <span id="page-4-3"></span>Missing Employee Listing

A Missing Employee Listing has been added to the task list available in the Pre-Migration utility. This listing provides a list of employees for whom records exist in one or more Payroll history files but who have no record in Employee Maintenance.

If you want the records reflected in this listing to be available after migrating your data to a newer version of Sage 100, you must recreate the Employee Maintenance records before you migrate the data.

For more information, see *Missing Employee Listing* in the help.

### <span id="page-4-4"></span>Pre-Migration Tax Code Listing

 A Pre-Migration Tax Code Listing has been added to the task list available in the Pre-Migration utility. This report lists the state and local tax codes that must be mapped to a tax group and possibly a tax profile when converting data for this company. All state and local tax codes found in the Employee Tax Summary file (PR3) or the Tax Table G/L Accounts file (PRE) must be mapped to a tax group when you run the Payroll Data Conversion Wizard.

If a state tax code can be matched with a tax group, that tax group will be the default selection in the wizard. You can change the default mapping if needed. Also, state and local tax codes used in the Employee Master file (PR1) must be mapped to a tax profile. These records are listed in the Tax Profile Required section of this report.

### <span id="page-5-4"></span><span id="page-5-0"></span>Import and Export Jobs

You must recreate your Visual Integrator import and export jobs.

# <span id="page-5-5"></span><span id="page-5-1"></span>TimeCard Compatibility

As a result of the extensive improvements to the Payroll module, **the TimeCard module is not currently compatible with Payroll**. However, a compatible version of TimeCard will be released in a product update during the first half of 2018.

If you currently use the TimeCard module and plan to use the updated version when it's released, two options are available:

- Postpone upgrading to Sage 100 2018 until the updated TimeCard module is available.
- If you upgrade to Sage 100 2018 before the updated module is available:
	- Create a backup of your TimeCard data so that you can use Visual Integrator to import it when the updated module is available.
	- Uninstall the TimeCard module from your current Sage 100 installation before running the Parallel Migration Wizard in Sage 100 2018.

### <span id="page-5-3"></span><span id="page-5-2"></span>Batch Processing

You can now enable batch entry for payroll processing. The batch feature allows you to have multiple payroll runs in progress at the same time. Therefore, you can simultaneously process payroll for groups of employees who are assigned to different pay cycles.

Each batch has its own pay cycle. Therefore, you can simultaneously process payroll runs with different check and pay period start and end dates by creating a separate batch for each run.

An open batch can be accessed by any employee provided that it's not set as a private batch. You can access another user's private batch only with the appropriate security setup.

Multiple users can access the same batch at the same time in Payroll Data Entry. However, you can select only one batch at a time when running other Payroll tasks, including Payroll Tax Calculation, Check Printing, and Check Register/Update.

Unlike other modules, you cannot merge or renumber batches or transfer records from one batch to another.

An employee can be selected in only one batch at a time. This applies to batches that originate in Payroll Data Entry and batches that originate when updating the Commission Edit Register.

To enable this feature, start Payroll Options and click the Entry tab. In the Batch Processing area, select the Enable check box.

# <span id="page-6-0"></span>User Interface Enhancements

These changes have been incorporated to make it easier to access data and complete tasks.

- Data entry grids are used to improve efficiency.
- Selection grids are available on most report task windows and elsewhere.
- Calculator buttons have been added to dollar amount fields.
- Calendar buttons have been added to date fields.
- <span id="page-6-7"></span>Hyperlinks to related tasks have been added where applicable.

# <span id="page-6-1"></span>Payroll History

Payroll history is now saved for a minimum of four years. For more information, see [History Tab on page 7](#page-10-0) in the Payroll Options section.

### <span id="page-6-5"></span><span id="page-6-2"></span>Encrypted Data

<span id="page-6-8"></span>Personally identifiable information (PII) is now encrypted. PII includes names, phone numbers, and email addresses.

Social Security Numbers, bank account numbers, and bank routing numbers are considered highly sensitive, so extra security precautions are in place to protect that information. The ability to view and edit highly sensitive PII is based on a security event, "Allow Viewing, Printing and Editing of Highly Sensitive Personally Identifiable Information."

<span id="page-6-9"></span>If a user doesn't have rights to view highly sensitive PII, it will be masked on reports and in task windows.

### <span id="page-6-10"></span><span id="page-6-3"></span>Visual Integrator

The Visual Integrator module also uses the "Allow Viewing, Printing and Editing of Personally Identifiable Information" security event to determine how PII is handled when importing and exporting employee data. If the security event check box is not selected, you can import data into highly sensitive PII fields only when creating new employee records.

### <span id="page-6-6"></span><span id="page-6-4"></span>Data File Display and Maintenance

Personally identifiable employee information is not visible in Data File Display and Maintenance.

### <span id="page-7-7"></span><span id="page-7-0"></span>Report Manager

<span id="page-7-8"></span>When you add a report using the Menu Wizard, you'll have the option to include a PII worktable. The worktable will be populated with unencrypted data when running the report from the report menu. The "Allow Viewing, Printing and Editing of Personally Identifiable Information" security event determines whether Social Security Numbers, bank account numbers, and bank routing numbers are masked.

### <span id="page-7-6"></span><span id="page-7-1"></span>External Reporting Through ODBC

Personally identifiable employee information cannot be accessed via external reporting using an ODBC data source. The encrypted fields will be blank.

### <span id="page-7-5"></span><span id="page-7-2"></span>Encryption Key

To change the encryption key that is used to encrypt your data, log into Sage 100 using the Administrator account. The option to change the key is on the Administrative Tools window.

# <span id="page-7-3"></span>Enhanced Memo Functionality

The following memo-related enhancements have been added.

- <span id="page-7-4"></span> Memo Manager Maintenance has been added to the Payroll Setup menu. You can use this task to view and manage memos on a system-wide basis. Also, you can now manage Payroll memos when accessing Memo Manager Maintenance from the Common Information Main menu.
- In addition to employee memos, you can now maintain memos related to specific Payroll Data Entry and Payroll history records.
- You can now add attachments to employee memos. In addition, the following fields have been added to the Employee Memo Maintenance window:
	- Reminder Start Date
	- Reminder End Date
	- Expiration Date
	- Auto Display

A Copy button has also been added to Employee Memo Maintenance, which allows you to copy a memo to a range of employee records selected by employee number.

# <span id="page-8-2"></span><span id="page-8-0"></span>Payroll Options

The Payroll Options task has been redesigned; three tabs have been added and two have been removed.

- The Forms tab has been removed. Non-graphical forms are no longer available.
- The Integrate tab has been removed. The fields have been relocated to other tabs.
	- The fields related to tracking changes are now on the new History tab.
	- The "Integrate Payroll with the following" module check boxes are now on the Main tab.
	- The Default Answer to Auto Pay Employees field is on the Entry tab.
	- All other fields are now on the Additional tab.
- The following tabs have been added:
	- Time Off (For more information, see [Time Off Tab on page 6.](#page-9-1))
	- Entry (For more information, see [Entry Tab on page 6.](#page-9-2))
	- History (For more information, see [History Tab on page 7](#page-10-0).)

#### <span id="page-8-1"></span>Main Tab

The following changes were made on the Main tab:

• The Require Multiple State or Local Earnings Entry check box, previously on the Main tab, has been replaced with the Allow Multiple Tax Profiles in Data Entry check box on the Additional tab.

Select the new check box to enter more than one tax profile (on a line-by-line basis) in Payroll Data Entry. For more information on tax-related changes, see [Calculating Payroll Taxes on page 10.](#page-13-1)

- The following fields have been removed:
	- o Retain Perpetual Payroll History
	- o Retain Year To Date Check History
	- Years to Retain eFiling Check History

The Years to Retain Payroll History field on the new History tab is used to determine how long all history is retained.

• The Default Local Tax Code field has been removed. Local tax reporting is now handled through Tax Profile Maintenance. For more information on tax-related changes, see [Calculating Payroll Taxes on page 10.](#page-13-1)

- The following fields were moved from the Main tab to the Additional tab:
	- Default State Tax Code, which is now used as a default in Tax Profile **Maintenance**
	- o Require Local Tax Reporting
- The Implement Qualified Employee Reporting field was removed.

#### <span id="page-9-0"></span>Additional Tab

The following changes were made on the Additional tab:

- Fields related to benefit accruals have been renamed and moved to the new Time Off tab. For more information, see [Time Off Tab on page 6.](#page-9-1)
- The ability to reactivate employees is now based on a new security event, "Allow" Reactivation of Employees During Data Entry." The following fields have been removed:
	- o Reactivate Employees During Data Entry
	- Reactivate Employee Password
- The following fields have been moved to the new Entry tab:
	- Take Automatic Deductions in Selective Entry
	- Method to Recalculate Deductions
	- o Recalculate Deductions in Data Entry
	- Remove Earnings Lines with Zero Amount
- The Print Data Entry Audit Report in Detail check box has been removed. The Payroll Data Entry Audit Report task window now has a Print Summary Report check box that you can select or clear to control the level of detail included in the report.

#### <span id="page-9-1"></span>Time Off Tab

The Time Off tab allows you to define three time-off types (formerly referred to as benefit types) and other time-off related settings. For more information, see Time-Off Types Replace Benefit Types on page 8.

A new field, Reset Time Off Hours Based On, can be set to Calendar Year or Anniversary Date. If you select Anniversary Date, accrued time-off hours are reset to zero and unused time is carried over to the next year based on the anniversary of the eligibility date entered in Employee Maintenance.

#### <span id="page-9-2"></span>Entry Tab

The Entry tab includes settings related to entering and processing payroll. Most of the fields on this tab were previously located on the Additional tab.

### <span id="page-10-6"></span><span id="page-10-0"></span>History Tab

The History tab includes options for tracking employee changes and determining how long history is retained.

The Years to Retain Payroll History field replaces the check boxes that were used to retain perpetual payroll history, check history, and eFiling check history. History is saved for a minimum of four years, but you can increase this up to 99 years.

# <span id="page-10-4"></span><span id="page-10-1"></span>Deduction Code Maintenance

The following changes have been made in Deduction Code Maintenance.

- <span id="page-10-5"></span> The Deduction Code field has been expanded from 2 to 6 characters. The Description field has been expanded from 13 to 30 characters.
- A new field, Apply to W-2 Box, has been added. Use this field to specify whether box 12 or box 14 on the W-2 form is used for the deduction.

### <span id="page-10-2"></span>Tax Rule Field

The Taxes button, which opened the Reduce Taxable Income window, has been removed and replaced with the Tax Rule field. Click the Tax Rule Lookup button to select the appropriate tax rule to determine how pension and cafeteria plan deductions affect payroll taxes.

You must select a tax rule for each pension or cafeteria plan deduction before processing payroll.

Tax rules are not company-specific. When you select a tax rule, if you have the same deduction code set up in other companies, a message appears asking if you want to use that tax rule in the other companies provided that:

- The Tax Rule field in the other companies contains the same value that you've just replaced in the current company.
- You have the appropriate security setup to access Deduction Code Maintenance in the other companies.

### <span id="page-10-3"></span>Tax Rules for Dependent Care and Nonqualified Plans

Tax rules for dependent care and nonqualified benefit plans mean that it is no longer necessary to manually enter the annual totals for these plans at year end. If the correct tax rule is selected, these amounts are now automatically updated during the Payroll Check Register update. The annual totals for dependent care plans print in box 10 on W-2 forms and totals for nonqualified plans print in box 11.

### <span id="page-11-2"></span><span id="page-11-0"></span>Department Maintenance

The following changes were made in Department Maintenance.

- The department number field has been expanded to 6 characters.
- Department numbers can no longer include special characters. If you are using department numbers with special characters, you'll be asked to map them to new department numbers when you run the Payroll Conversion Wizard.
- Deductions and Security tabs have been added so that you can maintain all of the department information in one window. The Deductions and Security buttons have been removed.
- The following payroll expense account fields have been added:
	- Employer Disability
	- Employer Other

#### <span id="page-11-3"></span><span id="page-11-1"></span>Department Security

The following security-related changes have been made.

 When setting up a list of users who can access a department, you must now enter users' logon ID. Previously the user code was entered.

If you're upgrading and were using department security, you'll need to recreate the list of users for each department.

 When the selected data for a report includes records for departments that you are authorized to access as well as those that you are not, the report is generated with the records for the authorized departments.

If the selected data includes no records for authorized departments, you'll be asked to change your selection criteria. If the report contains summary or recap sections, those sections will contain information only for the authorized departments.

The Check Register and the Employer Expense Summary are exceptions. You must have access to all departments included in the report data in order to print those reports.

- You must have access to all departments to access the following tasks:
	- Tax Profile Maintenance
	- ACA Applicable Large Employer Report
	- Period End Processing
	- Periodic Time Off Accrual (Formerly named Periodic Benefits Accrual)
	- Federal and State Tax Reporting (Formerly two separate tasks named Federal eFiling and Reporting and State eFiling and Reporting)

<span id="page-12-7"></span>• In lookup views that include a column for the department number, data will be filtered based on users' department security settings. If a user does not have access to a department, the related records do not appear in the lookup view. The exception is in Department Maintenance. Users with access to Department Maintenance can access all department records in that task.

### <span id="page-12-5"></span><span id="page-12-0"></span>Earnings Code Maintenance

The following changes have been made in Earnings Code Maintenance.

- <span id="page-12-6"></span> The Earnings Code field has been expanded from two to six characters. The Description field has been expanded to 30 characters.
- A new check box, Apply to Box 14 on W-2, has been added. Select this check box to include the year-to-date earnings for the earnings code in Box 14 on W-2 forms processed through Federal and State Tax Reporting (formerly Federal eFiling and Reporting).
- The Exclude from ALE Report check box replaces the Earnings to Exclude button on the ACA Applicable Large Employer Report task window.

### <span id="page-12-1"></span>Tax Rule Field

The Subject to Federal Tax and Subject to State Tax sections have been removed and replaced with a Tax Rule field. Click the Tax Rule Lookup button to select a tax rule to determine how the earnings affects payroll taxes.

You must select a tax rule for each earnings code before processing payroll.

Tax rules are not company-specific. When you select a tax rule, if you have the same earnings code set up in other companies, a message appears asking if you want to use that tax rule in the other companies provided that:

- The Tax Rule field in the other companies contains the same value that you've just replaced in the current company.
- <span id="page-12-8"></span>• You have the appropriate security setup to access Earnings Code Maintenance in the other companies.

### <span id="page-12-2"></span>Workers' Compensation Maintenance

The Additional button, which opens the Workers' Compensation Cost Code Maintenance window, has been relabeled Cost Codes.

# <span id="page-12-4"></span><span id="page-12-3"></span>Time-Off Types Replace Benefit Types

Three user-defined time-off types have replaced the Vacation, Sick, and user-defined benefit types. The names of the time off types are defined in Payroll Options, and they are used throughout the Payroll module. Vacation and Sick are the default names for the first two time-off types, but they can be changed.

Window names, field names, and reports have been updated to reflect this change. For more information, see Renamed and Removed Tasks on page 5.

### <span id="page-13-0"></span>Calculation Change for Time Off Register

The exact employee pay rate, with a decimal precision of 3, is printed on the Time Off Register (formerly named the Benefits Register) and used to calculate the dollar value of the accrued time off. The calculated value is then rounded. In prior versions, the pay rate was rounded before it was used in the calculation.

# <span id="page-13-7"></span><span id="page-13-1"></span>Calculating Payroll Taxes

The new payroll tax calculation program gives you more flexibility in setting up employees' payroll taxes and eliminates the need to maintain tax tables and tax calculation steps in Tax Table Maintenance. That task has been removed from the Setup menu, an the company-specific information is now maintained in Company Tax Group Setup.

### <span id="page-13-2"></span>New Tax Calculation Engine

<span id="page-13-5"></span>Tax rules and tax rates that are *not* company-specific are maintained in the online tax calculation engine. When you run Payroll Tax Calculation, the information from the tax calculation engine, along with the check date, tax profiles, filing statues, tax rules, and other settings, are used to calculate payroll taxes. Therefore, you must have an internet connection when you run Payroll Tax Calculation.

The tax calculation engine contains a list of tax location codes, and each location is associated with a tax group. In addition to the Federal tax group, there are tax groups for each state -- one state-wide tax group and tax groups for individual municipalities within the state. Tax groups for Puerto Rico and Guam are also included.

#### <span id="page-13-3"></span>Option to Run Tax Calculation on Server or Workstation

A Process Tax Calculation on the Server check box has been added to the Preferences tab in System Configuration. Processing the Payroll Tax Calculation program on the server is typically faster than processing it on a workstation. Your server must be connected to the internet to use this option.

If you select the check box to process the tax calculation on the server, but the program cannot reach the online tax calculation engine when someone runs Payroll Tax Calculation, the program will then automatically process on the workstation.

### <span id="page-13-6"></span><span id="page-13-4"></span>Tax Profile Maintenance

In Tax Profile Maintenance, located on the Payroll Setup menu, you can create tax profiles that consist of one or more tax locations and their associated tax groups. You can view a list of taxes included for each tax group and specify whether each tax should be calculated for employees to whom the tax profile is assigned.

Tax profiles are system-wide, so it's not necessary to set them up more than once for multiple companies.

To use Tax Profile Maintenance, you must have access to all of the companies set up in your Sage 100 system. If you are using payroll departments, you must have access to all departments to access Tax Profile Maintenance.

#### <span id="page-14-5"></span><span id="page-14-0"></span>Company Tax Group Setup

Company Tax Group Setup, located on the Payroll Setup menu, is used to maintain the following for each tax group:

- The tax ID number
- The general ledger account numbers for each type of tax
- Any tax rates that are specific to your company and, therefore, are not maintained in the tax calculation engine.

The Company Tax Group Setup records are company-specific, so you can set up separate tax IDs, accounts, and tax rates for each company.

#### <span id="page-14-7"></span><span id="page-14-1"></span>Tax Rules

A Tax Rule field has been added to Earnings Code Maintenance and Deduction Code Maintenance. You must select a tax rule for all earnings codes and for pension and cafeteria plan deduction codes to determine how the earnings and deductions affect tax calculations.

#### <span id="page-14-2"></span>Other Taxes

An Other Taxes field has been added to windows and reports that show a breakdown of tax information. This field is available for tax groups that include jurisdictions with taxes that are not itemized elsewhere. Both employer-paid and employee-paid taxes may fall into this category.

### <span id="page-14-6"></span><span id="page-14-3"></span>Employee Maintenance

The Employee Maintenance task has been reorganized, and five tabs have been added.

- The employee's last name field has been expanded to 40 characters, and the first name field has been expanded to 25 characters.
- Fields for the employee's middle name and a suffix have been added.

#### <span id="page-14-4"></span>Main Tab

The following changes were made on the Main tab.

 The Tax Summary, Renumber, Direct Deposit, and ACA buttons on the Main tab have been removed. Click the arrow in the top-right corner of the window to access these features.

- The Earnings button that opened the Earnings and Vacation Inquiry window has been removed. Earnings information is now available on the Earnings tab and accrued time off is now shown on the Benefits tab. For more information, see [Earnings Tab on page 14](#page-17-1) and [Benefits Tab on page 13.](#page-16-1)
- The Voluntary Deduction Maintenance window accessed by clicking the Deductions button has been replaced with the Deductions tab. The button has been removed. For more information, see [Deductions Tab on page 14](#page-17-2).
- An Employee Status field and a Status Change section has been added, and the Change Status button has been removed. The Status Change section includes separate Inactive and Termination date fields.
- An E-mail field has been added for the employee's email address. This email address is used for Federal and State Tax Reporting (formerly Federal and State eFiling and Reporting). It is no longer necessary to set up Paperless Office to email tax forms to employees.
- A Country field has been added.
- A field for a second telephone number has been added. For both telephone fields, you can enter an extension, select a type, and you can specify which is the primary phone number.
- The obsolete Qualified (Form W-11) field has been removed.
- The following fields have been moved to the Additional tab:
	- Sort
	- Marital Status
	- Sex (renamed Gender)
	- Emergency contact fields
	- o Race Code

In addition to being relocated to the Additional tab, the Race Code field has been renamed Ethnicity/Race, and you can now select from a drop-down list. The following options are available.

During data conversion, any codes not listed below are mapped to Not Reported.

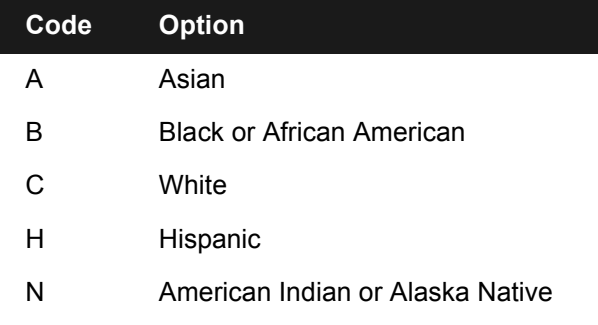

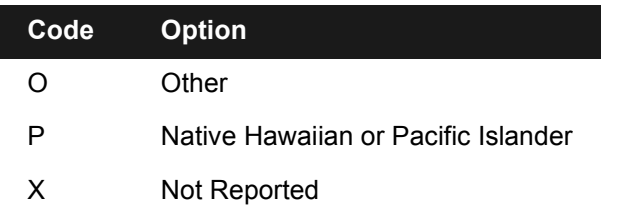

#### <span id="page-16-0"></span>Additional Tab

In addition to the fields relocated from the Main tab, the Additional tab contains the following new fields:

- Veteran (check box)
- **Military Service Separation Date**
- Location

Also, the Emergency Contacts section includes fields for two contacts. You can indicate the relationship of the contact to the employee, and select a type for the contact phone numbers.

#### <span id="page-16-1"></span>Benefits Tab

<span id="page-16-3"></span>This Benefits tab displays the employee's year-to-date benefits and accumulated time off. The tab contains the following new fields:

- Eligibility Date: This field can be used to determine when the employee starts to accrue time off and when time-off hours are reset on an annual basis. For more information, see [Time Off Tab on page 6](#page-9-1) in the Payroll Options section.
- Medical Coverage and Effective Date: The Medical Coverage check box and related Effective Date field are for informational purposes only. They are not used for ACA reporting.
- Last Date Reset: This field shows when the employee's annual time-off limites were reset to zero.

If you need to select the Pension/Profit Sharing check box or edit the values in the W-2 section, click the arrow in the top-right corner of the window, select Tax Summary, and then click Benefits.

#### <span id="page-16-5"></span><span id="page-16-2"></span>Taxes Tab

<span id="page-16-4"></span>The Taxes tab contains fields that were previously on the Tax Status window in addition to new fields used to calculate payroll taxes. Use this tab to:

- Select one or more tax profiles, which will add the related tax groups to the grid.
- Select residence and work tax locations and tax location codes.
- Indicate whether the employee has provided consent to receive W-2 and 1095C forms electronically.
- Set up overrides of the tax calculation.
- Maintain other tax-related information, such as filing statuses, Workers' Compensation codes, and exemptions.

For more information, see [Calculating Payroll Taxes on page 10.](#page-13-1)

#### <span id="page-17-8"></span><span id="page-17-0"></span>Pay Defaults Tab

The Pay Defaults tab has replaced the Wages tab. Many of the same fields remain, including the ones used for the Auto Pay feature, and new ones have been added.

- <span id="page-17-6"></span>You can enter up to nine different pay rates for employees.
- <span id="page-17-3"></span>• The Alternate Employee Check Name field provides the option to print a different name on the employee's pay checks and direct deposit stubs.
- Summarize Pay Details on Check Stub: If you select this check box, when a check has multiple data entry lines using the same earnings or deduction code, the lines with the same code are combined into one line on the employee's pay stub.
- <span id="page-17-7"></span> The Tax Status window that was previously accessed from the Wages tab has been replaced with the Taxes tab; therefore, the Taxes button has been removed.
- The SUI State field has been removed. The state codes used to determine how taxes are calculated are now based on the employees' tax profile(s). For more information, see [Calculating Payroll Taxes on page 10](#page-13-1).
- The E. I. C. Code field has been removed.
- The Benefit Code field has been moved to the Benefits tab and renamed Time Off code.

#### <span id="page-17-1"></span>Earnings Tab

<span id="page-17-5"></span>The Earnings tab has replaced the Earnings and Vacation window that was accessed from the Earnings button previously on the Main tab. This tab displays the employee's earnings and quarter-to-date and year-to-date hours recorded for each earnings code. A secondary list box displays the employee's year-to-date and quarterly earnings totals for all earnings codes combined.

You can view earnings information from a prior year, and click the Earnings Detail button to view a monthly breakdown for an earnings code.

#### <span id="page-17-2"></span>Deductions Tab

<span id="page-17-4"></span>The Deductions tab has replaced the Voluntary Deduction Maintenance window that was accessed from the Deductions button previously on the Main tab. This tab displays the employee's year-to-date and quarterly deduction totals for each deduction code. A secondary list box displays the employee's year-to-date and quarterly deduction totals for all deduction codes combined.

You can view deduction information from a prior year, and click the Deduction Detail button to view a monthly breakdown for a deduction code and manually edit deduction amounts for the current year if needed.

You can click the Add Deduction button to add a deduction code that will be applied when using the Automatic Deductions feature in Payroll Data Entry.

You cannot delete a deduction that has been used during payroll processing if the associated history is still on file.

### <span id="page-18-0"></span>Pay History Tab

<span id="page-18-3"></span>The Pay History tab has replaced the Checks tab and displays the employee's gross and net wages, withholding taxes, deductions, and hours for each check or direct deposit. The secondary list box displays the employee's year-to-date totals.

- To view pay history from a prior year, select the year from the drop-down list next to the primary list box.
- To search for a particular check by date, number, or gross wages, click the Check Search button.
- To open the Paperless Office Employee Viewer, click the Paperless Viewer button.

#### <span id="page-18-5"></span><span id="page-18-2"></span><span id="page-18-1"></span>Employee Tax Summary

<span id="page-18-4"></span>The State Tax Summary and Federal Tax Summary windows have been replaced with the Employee Tax Summary window. The window has three tabs, Federal, State, and Local. The information shown is based on the selected tax group, year, and quarter. From this window you can:

- Click Detail to open the Employee Tax History Detail window. In this window you can select one of the following view options:
	- Wages
	- Employee Tax
	- Employer Tax
	- Time Worked
- Click the Tax History Detail button to open the Employee Tax History Detail Drill Down window, which shows a breakdown of wages and taxes by check date. On this window, you can click the Fix button to edit amounts if needed. The Fix feature has been improved so that all related files are updated and kept in sync when you manually edit the amounts.

The Fix feature has been improved so that all related files are updated and kept in sync when you manually edit the amounts.

- Click Benefits to open the Benefits window in which you can:
	- Specify whether the employee participates in a pension or profit sharing plan.
	- Manually enter the employee's year-to-date benefit totals; however, these fields are automatically updated when you process payroll.
- Click Time Worked to view a summary of the employee's quarter-to-date and year-to-date hours, days, and weeks worked.

# <span id="page-19-3"></span><span id="page-19-0"></span>Employee Inquiry

The Employee Inquiry task has been added to the Main menu to provide view-only access to employee information.

# <span id="page-19-4"></span><span id="page-19-1"></span>Paperless Office

You can now create pay checks in PDF format through the Paperless Office module. The following related changes were made in the Paperless Office module.

- In Forms Maintenance, a check option has been added to the Documents list for the Payroll module.
- The Employee Viewer task has been added to the Main menu. The Form Type field has Check and Direct Deposit Stub options.
- In Employee Self Service, the View Documents button has replaced the View Stubs button. The button opens the Employee Viewer window in which you can view both checks and direct deposit stubs.

# <span id="page-19-5"></span><span id="page-19-2"></span>Pay Cycle Window

The following changes have been made to the Pay Cycle Window.

- The Check Date must now be entered on the Check Printing window. This date is used to calculate some payroll taxes. If you change the date, you must rerun Payroll Tax Calculation.
- A Period Starting Date field has been added to the window. When you select a pay cycle and enter a period starting date, the ending date is automatically calculated, but you can change it. If you enter the period ending date without entering the starting date, the starting date is automatically calculated.
- The Tabs button has been removed.
- You can no longer pay a combination of pay cycles in one check run.

# <span id="page-20-4"></span><span id="page-20-0"></span>Payroll Data Entry

The following changes have been made in Payroll Data Entry.

- You can select employees only if their pay cycle entered in Employee Maintenance is the same as the current pay cycle.
- <span id="page-20-3"></span>• A Reverse Check button has been added to simplify the process for reversing a check or direct deposit transaction from the current quarter. After you click the button and select a check or direct deposit transaction, the information is pulled from the history files, and the appropriate amounts have a negative value. When reversing direct deposit transactions, you must still contact the bank to remove the deposit from the employee's account.
- The Pay Check Totals section has been moved from the Header tab to the bottom of the main window so that it is always visible.
- The Social Security Number field has been removed.
- The following changes were made on the Lines tab:
	- A Recalculate Deductions button has been added above the primary grid on the Lines tab. This button replaces the Recalc Deductions button.
	- Line details are now entered in data entry grids.
	- The Tax Profile Code field has been added to replace the State and Local tax code fields. For more information, see [Calculating Payroll Taxes on page 10.](#page-13-1)
	- The Date Worked field is now available for all lines with associated hours. Previously the field was used only if Payroll was integrated with the TimeCard module or Sage Abra.

# <span id="page-20-2"></span><span id="page-20-1"></span>Payroll Check Printing

The following changes have been made in Payroll Check Printing.

- SAP Crystal Reports forms are now the only option for check forms. The Form and Options buttons have been removed from the Check Printing window. To modify a check form, click the Designer button to use the SAP Crystal Reports Designer.
- A Paperless Office Output field has been added. You can select whether to print all checks, create a PDF version of all checks, or both. PDF versions of checks can be emailed to employees based on settings in the Paperless Office Delivery Options window accessed in Employee Maintenance.

Before using the Paperless Office features, you must set up payroll checks in the Forms Maintenance task on the Paperless Office Setup menu.

• A selections grid has been added to the Payroll Check Printing window. You can select which checks to print based on the employee number, employee last name, check entry number, and the sort field.

- The Check Date field is now view-only. The date is now entered in the Pay Cycle window.
- If the number of stub lines for a check exceeds the maximum entered in the Stub Lines field, the first check form printed will be the actual check, and the extra stub lines will overflow to the next check form, which will be voided. Previously the overflow stub lines printed first.
- <span id="page-21-3"></span>• The Marbled form template is no longer available.

#### <span id="page-21-0"></span>Direct Deposit Stub Printing

A selections grid has been added to the Direct Deposit Stub Printing window. You can select which stubs to print by the employee number, employee last name, check entry number, and sort field.

### <span id="page-21-1"></span>Direct Deposit

The following changes have been made to tasks on the Direct Deposit menu.

#### <span id="page-21-4"></span><span id="page-21-2"></span>Direct Deposit Maintenance

The Direct Deposit Interface Setup task has been renamed Direct Deposit Maintenance. The task has been updated and reorganized to provide a better workflow.

- The Primary tab has been renamed Records. This tab is available only if you have Manually Send ACH File selected in the Direct Deposit Interface field in Payroll Options.
- The Advanced tab has been renamed Additional. This tab is available only if you have Manually Send ACH File selected in the Direct Deposit Interface field in Payroll Options.
- The following fields are now on the Records tab:
	- Character to Preceded Company ID
	- Company Discretionary Data
	- Company Entry Description
- The following fields are now on the Additional tab:
	- Add CR/LF After Each Record
	- Add CTRL+Z at End of File
- The Pad File to Block Size of 10 field has been replaced with a Pad File to Block Size check box. When the check box is selected, you must select one of two new option buttons: Block Size to 9 or Block Size to 10
- When setting up a bank code, you can click the new Copy button to copy information from another record.

### <span id="page-22-5"></span><span id="page-22-0"></span>Purge Direct Deposit Batches

Purge Direct Deposit Batches has been added to the Direct Deposit menu. This option was previously available on the Direct Deposit Processing window.

Use this task to delete processed direct deposit batches based on transmission dates. Only the direct deposit transactions files are purged, not the generated ACH files.

This task works with the direct deposit method in which you generate an ACH file and manually send it to your bank. It is available only if Manually Send ACH file is selected in the Direct Deposit Interface field in Payroll Options.

### <span id="page-22-4"></span><span id="page-22-1"></span>Generate Pre-Note ACH File

Generate Pre-Note ACH File has been added to the Direct Deposit menu. Use this task after running the Pre-Note Selection Register to create an ACH formatted file containing the direct deposit bank account information entered in P/R Employee Maintenance.

# <span id="page-22-6"></span><span id="page-22-2"></span>Reports, Registers, and Forms

Report and form task windows have been redesigned and several standard options have been added.

- Report setting options now appear on the header area of the applicable report window. You can avoid reentering selections each time you print a report by creating a new report setting. For more information, see *Create a Report Setting* in the help.
- <span id="page-22-7"></span> SAP Crystal Reports is now used for all reports and forms. Non-graphical forms are no longer available.
- Selection grids have been added so that it's easier to filter report data.
- A Calendar Year field has been added to applicable reports. The years available in the field's drop-down list depend on the number of years selected in the Years to Retain Payroll History field in Payroll Options.
- The option to keep the task window open after printing or previewing a report has been added for additional reports.
- The Print to File option previously available in the Printer Setup window has been moved to the Export option accessed from the Printer field, and it uses the SAP Crystal Reports engine. For more information on how to export or print reports to a file, see *Export or Print to a File* in the help.
- <span id="page-22-3"></span> The process for deferring the printing of a report or listing has changed. The Deferred option is now accessed from the Printer field. For more information, see *Defer a Report* in the Help system.

 A Setup button has replaced the Printer Setup button on report task windows. The Setup button opens the Windows Print window. The output options that were previously available in the Printer Setup window, such as Deferred and Export File are now in the Printer field drop-down menu.

<span id="page-23-10"></span>For more information, see the following articles in the help:

- Export or Print to a File
- Print Deferred Reports
- <span id="page-23-5"></span>E-mail, Fax, or Print a Report as a PDF using Paperless Office

#### <span id="page-23-0"></span>Check History Report

When printing the Check History Report, you can select whether to print check and direct deposit details, as well as earnings, deductions, and taxes.

The report now includes information that was previously available on the Perpetual History Report; therefore, the Perpetual History Report has been removed from the Reports menu.

#### <span id="page-23-6"></span><span id="page-23-1"></span>Deduction Reports

The Perpetual Deduction History Report and the Consolidated Deduction History Report have been combined with the Deduction Report.

The Pension Plan History Report that was previously accessed from the Deduction Reports Menu window is now available on the Payroll Reports menu.

### <span id="page-23-9"></span><span id="page-23-2"></span>Pension and Cafeteria Plan Register

You are no longer asked if you want to print the Pension Plan Deduction Register when printing the Deduction Register. You can now print the register from the Main menu, and it has been renamed Pension and Cafeteria Plan Register.

#### <span id="page-23-11"></span><span id="page-23-3"></span>Report Manager

When adding a custom Payroll report using the Add Report to Menu wizard, you must select the option to include a PII worktable if you want to include personally identifiable employee information in the report. For more information, see [Encrypted](#page-6-2)  [Data on page 3](#page-6-2).

### <span id="page-23-7"></span><span id="page-23-4"></span>Federal and State Tax Reporting

<span id="page-23-8"></span>Federal eFiling and Reporting and State eFiling and Reporting have been combined into one task named Federal and State Tax Reporting. The following changes were made in the task window:

- A Form Type field has replaced the Form Selection option buttons.
- A Form Name field has replaced this form list box. A Lookup button has been added for selecting a form.
- The fields for entering miscellaneous earnings and deduction codes on W-2 forms have been removed. Instead, use the following methods for earnings and deduction codes:
	- In Earnings Code Maintenance, select the Apply to Box 14 on W-2 check box.
	- Deduction Code Maintenance, select either 12 or 14 in the Apply to W-2 Box field .

The email address entered in Employee Maintenance is now used for sending tax forms. It is no longer necessary to set up Paperless Office to email tax forms to employees.

In addition, if you are using departments, you must have access to all departments to access Federal and State Tax Reporting.

### <span id="page-24-4"></span><span id="page-24-0"></span>Period End Processing

The following changes have been made in Period End Processing:

- The option to select quarter-end or year-end processing has been removed. Year-end processing now occurs automatically based on the current quarter entered in Payroll Options.
- The Only Consolidate Check History and Purge Perpetual Payroll History options have been removed. Payroll history is now automatically retained for a minimum of four years and possibly longer based on the Years to Retain Payroll History Field in Payroll Options.
- The Period End Report Selection task has been added to the Period End menu. Use this task to select which reports will print when processing period end.
- A Print Period End Reports check box has been added to the P/R Period End Processing window. If you select this check box, the P/R Period End Reports window opens when you click Proceed. The reports selected in Period End Report Selection are listed, and you can select which ones that you want to print. If no reports are selected in Period End Report Selection, the check box is not available.
- If you are using departments, you must have access to all departments to access Period End Processing.

### <span id="page-24-3"></span><span id="page-24-1"></span>ACA Tasks

The following changes were made to tasks on the ACA menu.

#### <span id="page-24-2"></span>ACA Applicable Large Employer Report

• If you are using departments, you must have access to all departments to access the ACA Applicable Large Employer Report.

- The Earnings to Exclude button has been removed from the ACA Applicable Large Employer Report task window. To exclude an earnings code from the report, select the Exclude from ALE check box in Earnings Code Maintenance.
- The default calendar year is determined by the current processing year set in Payroll Options.

#### <span id="page-25-0"></span>New Listings

In ACA Employee Maintenance and ACA Employer Maintenance, you can click the Print button to print a listing.

### <span id="page-25-7"></span><span id="page-25-1"></span>Payroll Change in Business Insights

To protect sensitive employee information, the Workforce Statistics option has been removed from Business Insights Dashboard.

### <span id="page-25-10"></span><span id="page-25-2"></span>Service Notification Maintenance

A new task, Service Notification Maintenance, has been added to the following locations:

- Library Master Main menu.
- Payroll Setup menu

Use this task to manage who will receive e-mails related to the Tax Calculation Engine and other Sage services. E-mails are sent to let you know about scheduled maintenance, unplanned outages, or other events that affect your ability to use the service.

Until you designate at least one person to receive service notifications, a message appears each time anyone accesses the Payroll module alerting them that a user must be set up in Service Notification Maintenance.

# <span id="page-25-8"></span><span id="page-25-3"></span>Payroll Setup Wizard

A wizard is available to help you set up the Payroll module. You must complete the wizard before using any Payroll tasks. A message asks if you want to set up the module when you try to access a Payroll task if the module is not set up.

The wizard guides you through entering settings related to employee records, taxes, time off, payroll data entry, direct deposit, retaining history, and other options.

# <span id="page-25-9"></span><span id="page-25-4"></span>Renamed and Removed Tasks

The following tasks have been renamed or removed.

- <span id="page-25-6"></span>• Benefits Schedule Maintenance has been renamed Time Off Maintenance.
- <span id="page-25-5"></span>The Benefit Accrual Report has been renamed Time Off Accrual Report.
- <span id="page-26-6"></span>Periodic Benefit Accrual has been renamed Periodic Time Off Accrual.
- <span id="page-26-2"></span> The Employee Masterfile Audit Report has been renamed Employee Audit Report.
- <span id="page-26-1"></span>• Direct Deposit Interface Setup has been renamed Direct Deposit Maintenance.
- <span id="page-26-4"></span> Federal eFiling and Reporting and State eFiling and Reporting have been combined into one task, Federal and State Tax Reporting.
- <span id="page-26-9"></span> Tax Table Maintenance has been removed. For more information, see [Calculating Payroll](#page-13-1) Taxes on page 10.
- The Paperless Office Stub Viewer has been removed from the Direct Deposit menu. Employees can now view check and direct deposit stubs using the Employee Viewer on the Paperless Office Main menu.
- <span id="page-26-7"></span>• The Perpetual History Report has been removed. The information included in that report is now available in the Check History Report.
- <span id="page-26-8"></span> The Quarterly Governmental Report has been removed from the Period End menu.
- <span id="page-26-3"></span> The Employee Totals Verification report has been removed from the Period End Processing menu.
- The Payroll Check History Report has been renamed Check History Report.
- <span id="page-26-0"></span> The Quarterly Pay Period Recap report has been renamed Quarterly Pay Recap.

### <span id="page-26-5"></span>Renamed Fields

Many abbreviations used for field names have been replaced with the fully spelled out terms. All references to FICA, including field names in windows and reports, have been replaced with Social Security.

# **Index**

### A

ACA (Affordable Care Act) tasks [21](#page-24-3) alternate check name [14](#page-17-3) attachments, employee memos [4](#page-7-4)

### B

batch processing [2](#page-5-3) Benefit Accrual Report [22](#page-25-5) benefits Employee Maintenance [13](#page-16-3) Benefits Schedule Maintenance [22](#page-25-6) benefits, replaced with time-off types [9](#page-12-4) Business Insights [22](#page-25-7)

### $\mathsf{C}$

Check History Report [20](#page-23-5) checks printing [17](#page-20-2) reversing [17](#page-20-3) Company Tax Group Setup [11](#page-14-5) converting data [1](#page-4-5)

### D

data converting [1](#page-4-5) encryption [3](#page-6-5) Data [File Display and Maintenance, encrypted](#page-6-6) data 3 Deduction Code Maintenance [7](#page-10-4) deduction codes, field length [7](#page-10-5) Deduction Reports [20](#page-23-6) deductions, viewing in Employee Maintenance [14](#page-17-4) deferring reports [19](#page-22-3) Department Maintenance [8](#page-11-2) department security [8](#page-11-3) direct deposit generating pre-notes [19](#page-22-4) purging batches [19](#page-22-5) stub printing [18](#page-21-3) Direct Deposit Interface Setup [23](#page-26-1) Direct Deposit Maintenance [18](#page-21-4)

### E

Earnings Code Maintenance [9](#page-12-5) earnings codes, field length [9](#page-12-6)

earnings, viewing in Employee Maintenance [14](#page-17-5) eFiling and Reporting [20](#page-23-7) employee data, encryption [3](#page-6-5) Employee Inquiry [16](#page-19-3) Employee Maintenance [11](#page-14-6) Employee Audit Report [23](#page-26-2) Employee Tota[ls Verification report](#page-7-5) [23](#page-26-3) encryption key 4 expanded fields deduction codes [7](#page-10-5) earnings codes [9](#page-12-6)

#### F

Federal and State Tax Reporting [20](#page-23-7) Federal eFiling and Reporting [20](#page-23-8), [23](#page-26-4) Federal Tax Summary window [15](#page-18-2) FICA [23](#page-26-5) forms [19](#page-22-6)

### H

history [3](#page-6-7), [7](#page-10-6)

I import jobs [2](#page-5-4)

#### L

lookup views, security [9](#page-12-7)

#### M

Memo Manager Maintenance [4](#page-7-4) Missing Employee Listing [1](#page-4-6)

#### N

non-graphical forms [19](#page-22-7)

#### $\Omega$

ODBC, external reporting [4](#page-7-6)

### P

Paperless Office [16](#page-19-4) Pay Cycle window [16](#page-19-5) pay history

Index

retaining [7](#page-10-6) tracking changes to [7](#page-10-6) viewing [15](#page-18-3) pay rates [14](#page-17-6) Payroll Check Printing [17](#page-20-2) Payroll Data Entry [17](#page-20-4) payroll history [3](#page-6-7) Payroll Options [5](#page-8-2) Payroll Setup Wizard [22](#page-25-8) Payroll Tax Calculation [10](#page-13-5) Pension and Cafeterial Plan Register [20](#page-23-9) Period End Processing [21](#page-24-4) Periodic Benefit Accrual [23](#page-26-6) Pe[rpetual History Report](#page-6-8) [23](#page-26-7) PII 3 Printer Setup button [20](#page-23-10)

### $\Omega$

Quarterly Governmental Report [23](#page-26-8)

### R

registers [19](#page-22-6) removed tasks [22](#page-25-9) renamed tasks [22](#page-25-9) Report Manager [20](#page-23-11) Report Manager, encrypted data [4](#page-7-7) reports deferring [19](#page-22-3) enhancements [19](#page-22-6) Social Security Numbers [3](#page-6-9)

### S

security, departmental [8](#page-11-3) Service Notification Maintenance [22](#page-25-10) State eFiling and Reporting [20](#page-23-8), [23](#page-26-4) State Tax Summary window [15](#page-18-4)

### T

tasks, renamed and removed [22](#page-25-9) Tax Profile Maintenance [10](#page-13-6) tax reporting [20](#page-23-7) tax rules [11](#page-14-7) Tax Status window [13](#page-16-4), [14](#page-17-7) Tax Table Maintenance [23](#page-26-9) taxes calculating [10](#page-13-7) company setup [11](#page-14-5) Employee Maintenance [13](#page-16-5)

taxes (continued) viewing and fixing [15](#page-18-5) time off [9](#page-12-4) TimeCard compatibility [2](#page-5-5)

### $\sqrt{}$

version numbering [1](#page-4-7) Visual Integrator encrypted data [3](#page-6-10)

### W

Wages tab [14](#page-17-8) wizard data conversion [1](#page-4-5) payroll setup [22](#page-25-8) Report Manager [4](#page-7-8) Workers' Compensation Maintenance [9](#page-12-8)